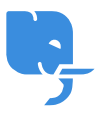

[Knowledgebase](https://help.scicube.com/kb) > [Troubleshoot](https://help.scicube.com/kb/troubleshoot) > [麻煩射擊: 因](https://help.scicube.com/kb/articles/spfdkimgmail-wixgodaddycloudflare)[SPF](https://help.scicube.com/kb/articles/spfdkimgmail-wixgodaddycloudflare)[或](https://help.scicube.com/kb/articles/spfdkimgmail-wixgodaddycloudflare)[DKIM](https://help.scicube.com/kb/articles/spfdkimgmail-wixgodaddycloudflare)[錯誤未能發送電郵到](https://help.scicube.com/kb/articles/spfdkimgmail-wixgodaddycloudflare)[GMAIL](https://help.scicube.com/kb/articles/spfdkimgmail-wixgodaddycloudflare)[的解決](https://help.scicube.com/kb/articles/spfdkimgmail-wixgodaddycloudflare) [方法 \(附上](https://help.scicube.com/kb/articles/spfdkimgmail-wixgodaddycloudflare)[WIX/GODADDY/CLOUDFLARE](https://help.scicube.com/kb/articles/spfdkimgmail-wixgodaddycloudflare)[設定步驟\)](https://help.scicube.com/kb/articles/spfdkimgmail-wixgodaddycloudflare)

### 麻煩射擊: 因SPF或DKIM錯誤未能發送電郵到GMAIL的解決方法 (附上WIX/GODADDY/CLOUDFLARE設定步驟)

scicube602 - 2023-06-12 - [Troubleshoot](https://help.scicube.com/kb/troubleshoot)

Google由2022年開始加強反垃圾郵件政策,並於2023年大約五月開始進一步收緊,此文章提供 收到類似以下退信的解決方案(退信關鍵字: SPF, DKIM)

- 5.7.26 This mail is unauthenticated, which poses a security risk to the
- 5.7.26 sender and Gmail users, and has been blocked. The sender must
- 5.7.26 authenticate with at least one of SPF or DKIM. For this message,
- 5.7.26 DKIM checks did not pass and SPF check for [xxxx.com] did
- 5.7.26 not pass with ip: [xxxxxx]. The sender should visit
- 5.7.26 https://support.google.com/mail/answer/81126#authenticationfor
- 5.7.26 instructions on setting up authentication. gsmtp'

如果閣下使用第三方網站或DNS服務,極有可能是由於未設定好SPF紀錄導致未能正常發送電郵 到GMAIL门閣下可按以下指引加入SPF紀錄。

## 如何測試**SPF**設定是否正確

閣下可於 <https://mxtoolbox.com/spf.aspx>進行測試,正確的話應該會顯示以下結果。如果不 是,請參考下方的解決方案。如不確定加入方式,請電郵到 [support@scicube.com](mailto:support@scicube.com),我們樂意 爲閣下提供相關協助。

 $\pmb{\times}$ 

### 留意退信寄件者

在絕大多數情況下,經我們主機發送的電郵,如果有退信,寄件者應爲 xxxx@xxxx.pointdnshere.com 。退信的寄件者爲其它域名(例如 MAILER-DAEMON@wbironout3.netvigator.com ) [代表閣下並不是經scicube發送電郵。如閣下使 用scicube收發郵件∏POP3/IMAP/SMTP主機名稱應爲mail.DOMAIN.com□

## 如果閣下使用**WIX**的網站服務

1) 登入wix.com後按右上方頭像,再選"網域"

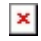

2) 選擇管理DNS紀錄

### $\pmb{\times}$

3) 加入以下TXT紀錄再按儲存,待數小時後便會生效

v=spf1 a mx include:pointdnshere.com ~all

# $\pmb{\times}$ 如果閣下使用**Godaddy**的網站**/DNS**服務

1)登入Godaddy後,選擇DNS

#### $\pmb{\times}$

2) 按新增紀錄

### $\pmb{\times}$

3) 加入以下TXT紀錄再按儲存,待數小時後便會生效

v=spf1 a mx include:pointdnshere.com ~all

#### $\pmb{\times}$

# 如果閣下使用**Cloudflare**的**DNS**服務

1) 登入Cloudflare後選擇閣下的域名

2) 加入以下TXT紀錄再按儲存,待數小時後便會生效

v=spf1 a mx include:pointdnshere.com ~all

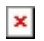